**English** • [Deutsch](http://wiki.dd-wrt.com/wiki/index.php?title=Separate_LAN_and_WLAN/de&action=edit) • [Español](http://wiki.dd-wrt.com/wiki/index.php?title=Separate_LAN_and_WLAN/es&action=edit) • [Français](http://wiki.dd-wrt.com/wiki/index.php?title=Separate_LAN_and_WLAN/fr&action=edit) • [Italiano](http://wiki.dd-wrt.com/wiki/index.php?title=Separate_LAN_and_WLAN/it&action=edit) • [???](http://wiki.dd-wrt.com/wiki/index.php?title=Separate_LAN_and_WLAN/ja&action=edit) • [Polski](http://wiki.dd-wrt.com/wiki/index.php?title=Separate_LAN_and_WLAN/pl&action=edit) • [Português](http://wiki.dd-wrt.com/wiki/index.php?title=Separate_LAN_and_WLAN/pt&action=edit) • [???????](http://wiki.dd-wrt.com/wiki/index.php/Separate_LAN_and_WLAN/ru) • [Svenska](http://wiki.dd-wrt.com/wiki/index.php?title=Separate_LAN_and_WLAN/se&action=edit) •  $??\frac{??\frac{??????'}{?} \cdot ??\frac{?????'}$ 

### **Contents**

- [1 Introduction](#page-0-0)
- [2 Preparation](#page-0-1)
- [3 Configuration](#page-0-2)
	- [3.1 Step 1: Remove the Wireless Interface from](#page-0-3) ♦ [the LAN bridge](#page-0-3)
	- [3.2 Step 2: Add DHCP for the unbridged WLAN](#page-1-0) [interface](#page-1-0)
	- ♦ [3.3 Step 3: Controlling Access](#page-2-0)
	- ♦ [3.4 Additional Wireless Interfaces](#page-2-1)
	- ♦ [3.5 Unbridged Interfaces Broken](#page-2-2)
- [4 See Also](#page-3-0)
- [5 Legacy Guides](#page-3-1)

# <span id="page-0-0"></span>**Introduction**

This guide explains how to separate the wireless interface from the "LAN&WLAN" bridge so that they are on different subnets. You are then able to control communication between the interfaces using iptables commands.

If your router is configured as a [Wireless Access Point](http://wiki.dd-wrt.com/wiki/index.php/Wireless_Access_Point) (WAN is disabled) then you must be sure to set the gateway and local DNS as recommended in the WAP guide. This also applies to WDS client nodes (but not the main WDS node) which are bridged to another router that does routing for them. Keep your eye out for the places this guide gives alternative instructions for WAP's.

Note: If you're separating virtual interfaces then use the instructions from the <u>Multiple WLAN Guide</u>.

# <span id="page-0-1"></span>**Preparation**

Go to the **Administration -> Commands** page, insert the command below, and press the **Run Commands** button to find out the actual name of your wl0 interface. If you have a wl1 interface that you want to unbridge then change the command accordingly.

nvram get wl0\_ifname

# <span id="page-0-2"></span>**Configuration**

### <span id="page-0-3"></span>**Step 1: Remove the Wireless Interface from the LAN bridge**

1. Navigate to the **Setup -> Networking** page.

2. In the **Port Setup** section, find the configuration for the interface (identified in [#Preparation\)](#page-0-1) that you would like to unbridge.

#### Separate\_LAN\_and\_WLAN

3. For that interface, select the **Unbridged** radio button next to **Bridge Assignment**. More options will appear.

- 4. Set **Masquerade / NAT** to **Enable**.
- 5. Set **Net Isolation** to **Enable**. This will automatically add a rule like this to your firewall:

iptables -I FORWARD -i <interface> --destination 192.168.1.0/24 -m state --state NEW -j DROP

6. Set an **IP Address** that is in an unused subnet, e.g. **192.168.2.1**.

7. Set the **Subnet Mask** to **255.255.255.0**.

8. Press the **Apply Settings** [button so that the IP address will be ass](http://wiki.dd-wrt.com/wiki/index.php/Image:Unbridged_eth1.jpg)igned to the wireless interface.

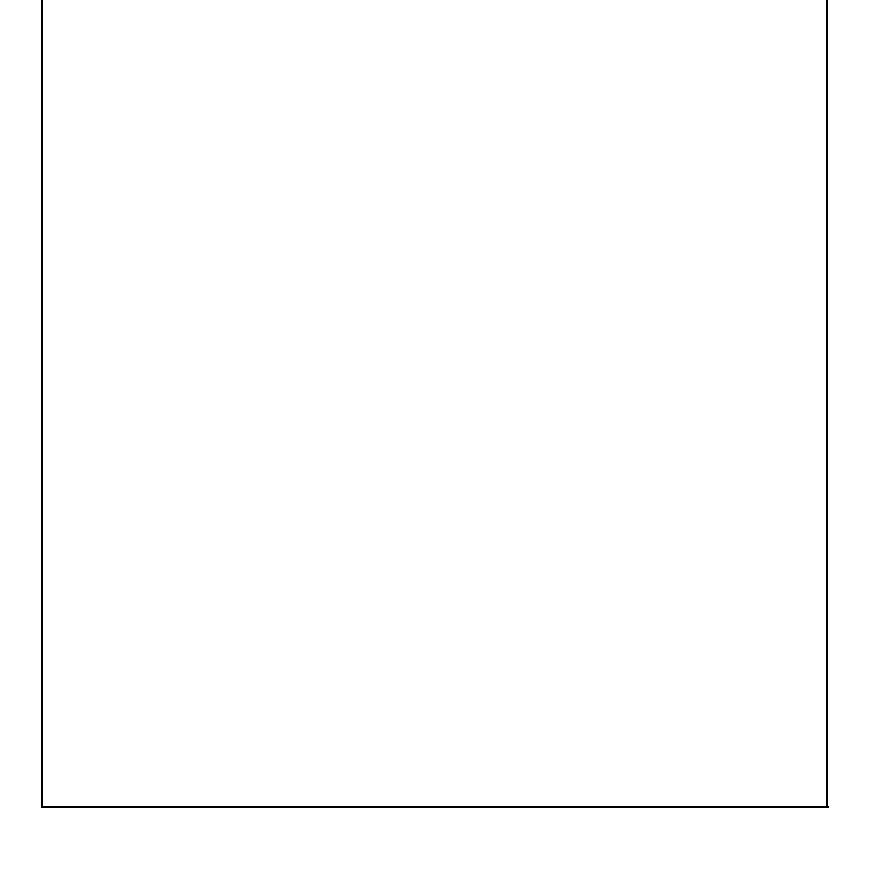

#### <span id="page-1-0"></span>**Step 2: Add DHCP for the unbridged WLAN interface**

- 1. Press the **Add** button in the **Multiple DHCP Server** section.
- 2. Select the interface you unbridged in **Step 1** in the left drop down menu that appeared.
- 3. Press the **Apply Settings** button to finish enabling the DHCP server for the wireless interface.

*If DHCP is disabled on your main LAN in Basic Setup, then the Multiple DHCP method above will not work. Consult [Multiple WLANs](http://wiki.dd-wrt.com/wiki/index.php/Multiple_WLANs#Command_Method) for instructions on setting up a DHCP server for your unbridged interface using Additional DNSMasq Options. Note that those instructions set up a DHCP server for a bridge, so you will need to substitute occurrences of br1 with your unbridged interface.*

You should now be able to connect to the unbridged wireless interface and receive a DHCP lease with an IP address that is in the **192.168.2.0/24** subnet. Make sure that you can connect to it, receive a DHCP lease, and connect to the router's **192.168.2.1** address before you do anything further. If your WAN port is active (ie. you're not making a WAP) then you should also be able to browse the Internet. If you are making a WAP then you must either use iptables commands for WAP's like in [Multiple WLANs,](http://wiki.dd-wrt.com/wiki/index.php/Multiple_WLANs#Restricting_Access) or create routes throughout your network.

#### <span id="page-2-0"></span>**Step 3: Controlling Access**

**Step 1** has automatically restricted the unbridged interface from accessing the **192.168.1.0/24** subnet (typically the wired LAN).

To also restrict the unbridged interface from accessing another interface, add the following to your Firewall [Startup Script:](http://wiki.dd-wrt.com/wiki/index.php/Startup_Scripts)

iptables -I FORWARD -i <interface> -o <other> -j DROP

where *<interface*> is your unbridged interface and *<other*> is the interface you don't want it talking to.

To prevent devices on the unbridged interface from accessing each other, as well as all other local interfaces, add the following to your Firewall startup script:

iptables -I FORWARD -i <interface> -o ! <wan\_interface> -j DROP

where *<interface*> is your unbridged interface and *<wan\_interface*> is the interface your WAN port is assigned to (typically **vlan2**, see *Setup>Networking>Port Setup* to verify.

#### <span id="page-2-1"></span>**Additional Wireless Interfaces**

<span id="page-2-2"></span>**Steps 1-3** can be repeated as needed to unbridge additional wireless interfaces. Be sure to use a different subnet for each unbridged interface, i.e. you cannot use **192.168.2.0/24** for both **eth1** and **eth2**.

#### **Unbridged Interfaces Broken**

In the rare case that unbridged interfaces do not give WAN access in your build, you may need to create a new bridge, e.g. **br1** for your wireless interface. Your instructions will then be more akin to those for [Multiple](http://wiki.dd-wrt.com/wiki/index.php/Multiple_WLANs) [WLANs](http://wiki.dd-wrt.com/wiki/index.php/Multiple_WLANs), assigning real wireless interfaces to the new bridge instead of virtual interfaces.

## <span id="page-3-0"></span>**See Also**

- [iptables command](http://wiki.dd-wrt.com/wiki/index.php/Iptables_command)
- [Leaving wireless interface unbridged?](https://forum.dd-wrt.com/phpBB2/viewtopic.php?t=323129)

### <span id="page-3-1"></span>**Legacy Guides**

- [Multiple WLANs](http://wiki.dd-wrt.com/wiki/index.php/Multiple_WLANs)  Using multiple bridges
- [V24: WLAN separate from LAN, with independent DHCP](http://wiki.dd-wrt.com/wiki/index.php/V24:_WLAN_separate_from_LAN%2C_with_independent_DHCP)  For v24
- [WLAN separate from LAN, with independent dhcp, etc](http://wiki.dd-wrt.com/wiki/index.php/WLAN_separate_from_LAN%2C_with_independent_dhcp%2C_etc) Using the CLI